2020/10/18 11:12 1/1 Installing AdvancedPo

## **Installing AdvancedPo**

Once you purchased AdvancedPo, you should be provided with a download link for the software. When you click on it, it should download a zipfile to your local machine.

- · Unzip the files
- Place them in the appropriate directory in your magento installation.
- Place the license file in the /app directory
- Clear your cache in your magento installation
- On the Magento Cache page, hit the green button labeled "Flush Cache Storage"
- If you are logged into the magento Admin, Log out and re-login.
- You should now see a new section under System→Configuration→Sales→Drop Shipping called "Purchase Order Options".

From:

https://secure.unirgy.com/wiki/ - UnirgyWiki

Permanent link:

https://secure.unirgy.com/wiki/udropship/advancedpo/install

Last update: 2011/06/17 20:03

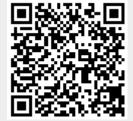